## **Configure Bananatag for Single Sign-On**

Configuring Bananatag for single sign-on (SSO) enables administrators to manage users of Citrix ADC. Users can securely log on to Bananatag by using the enterprise credentials.

## **Prerequisite**

Browser Requirements: Internet Explorer 11 and above

## **To configure Bananatag for SSO by using SAML:**

- 1. In a browser, type <https://login.bananatag.com/> and press **Enter**.
- 2. Type your Bananatag admin email address and click **NEXT**.

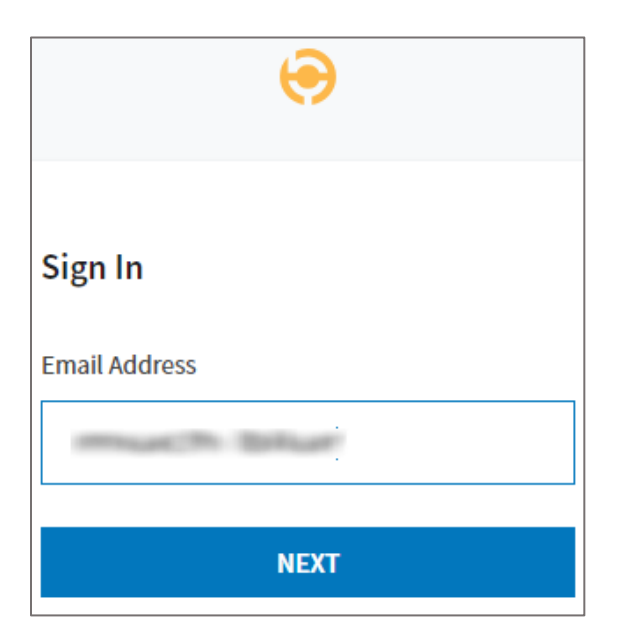

3. Type your Bananatag admin password and click **SIGN IN**.

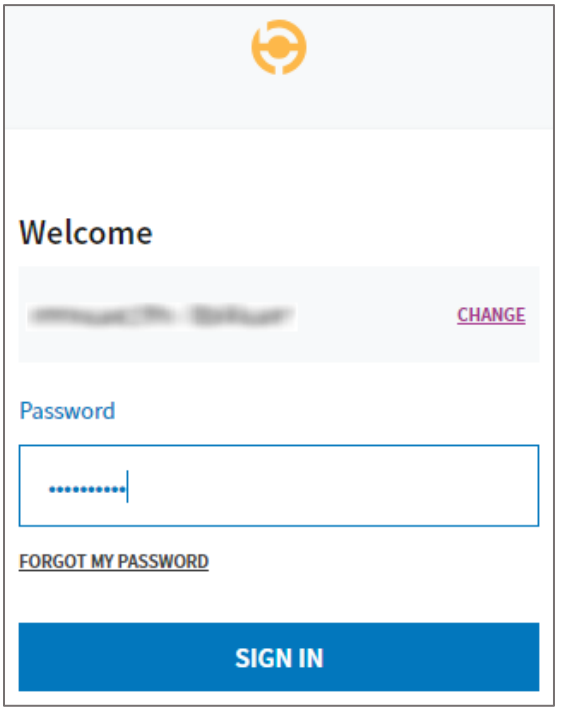

4. In the dashboard page, click the username in the top-right corner and select **Settings**.

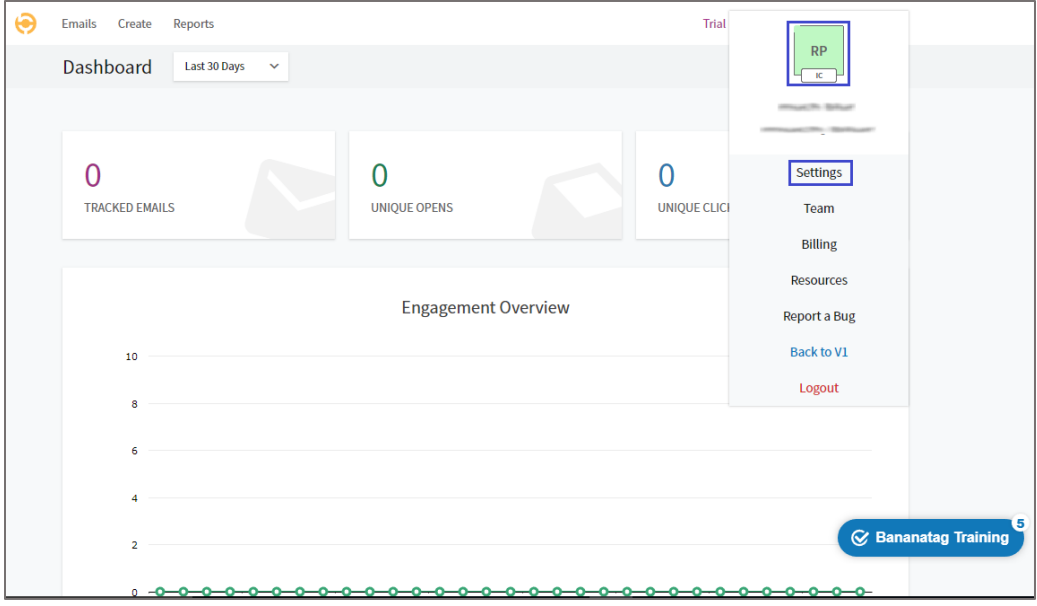

5. In the **Settings** page, scroll down and click the **Single Sign-On** tile.

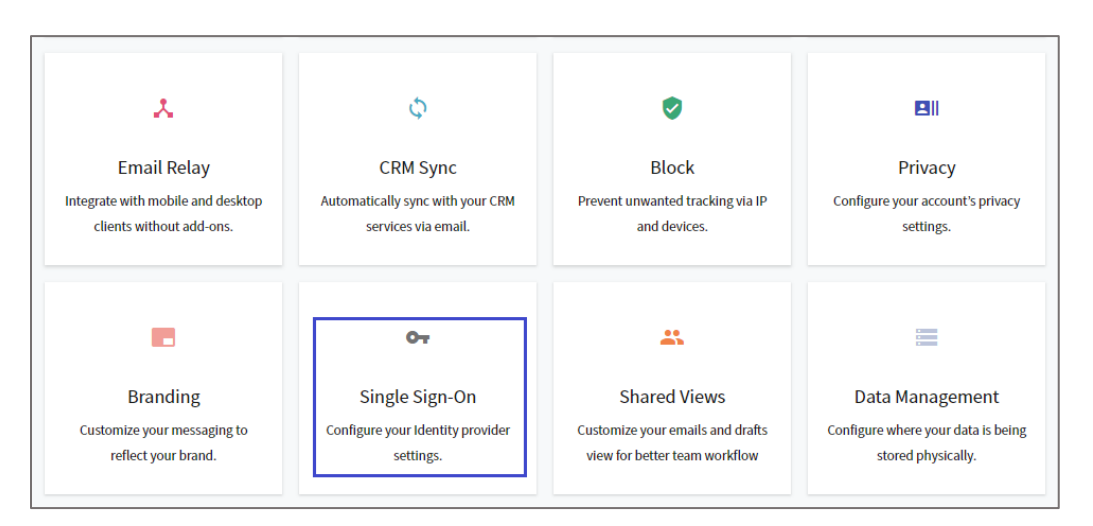

6. In the **Single Sign-On** page, enter the values for the following fields:

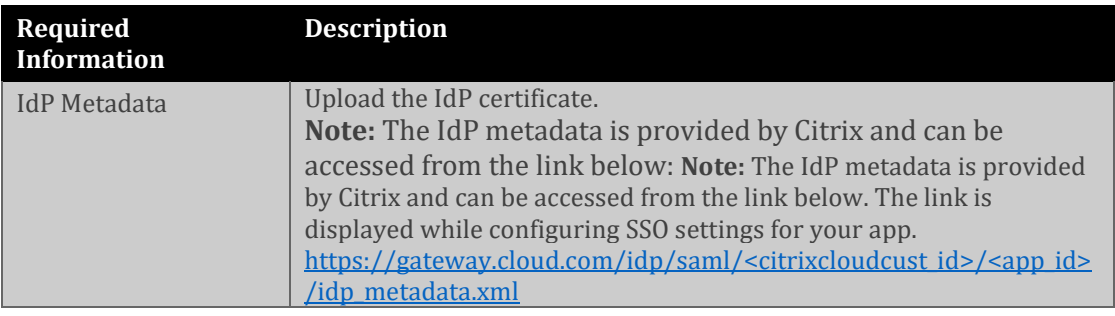

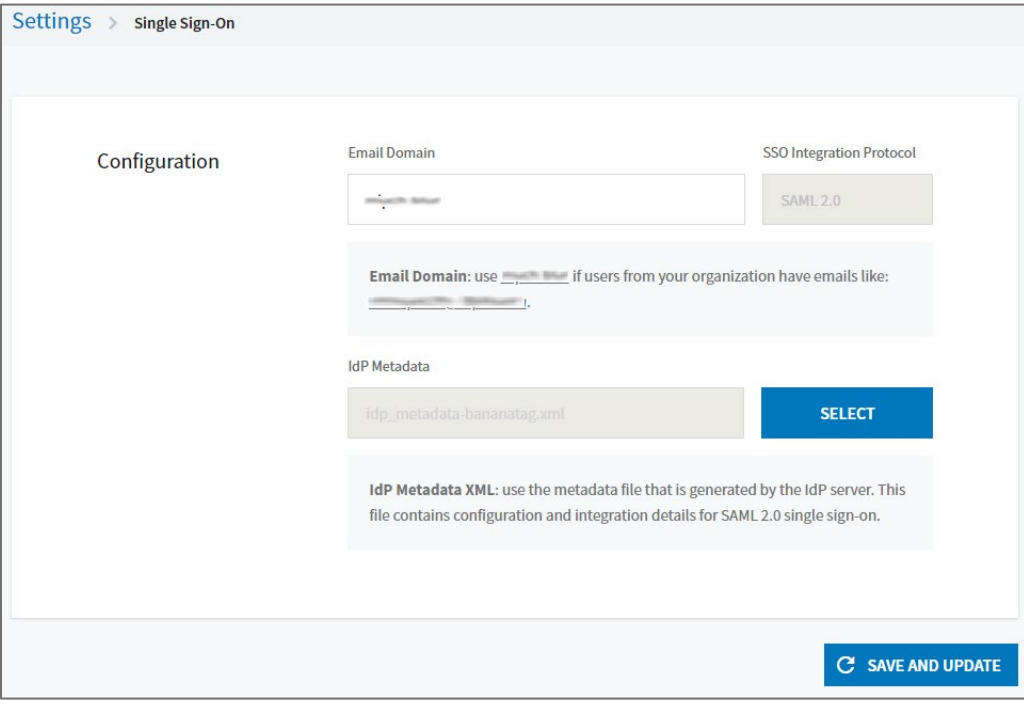

- 7. Finally, click **SAVE AND UPDATE**.
- 8. Note down the values in the **Relying Party SAML 2.0 SSO Service URL (Attribute Consume Service Endpoint)** and **Relying Party Trust Identifier (Entity Id)** fields for IdP configuration.

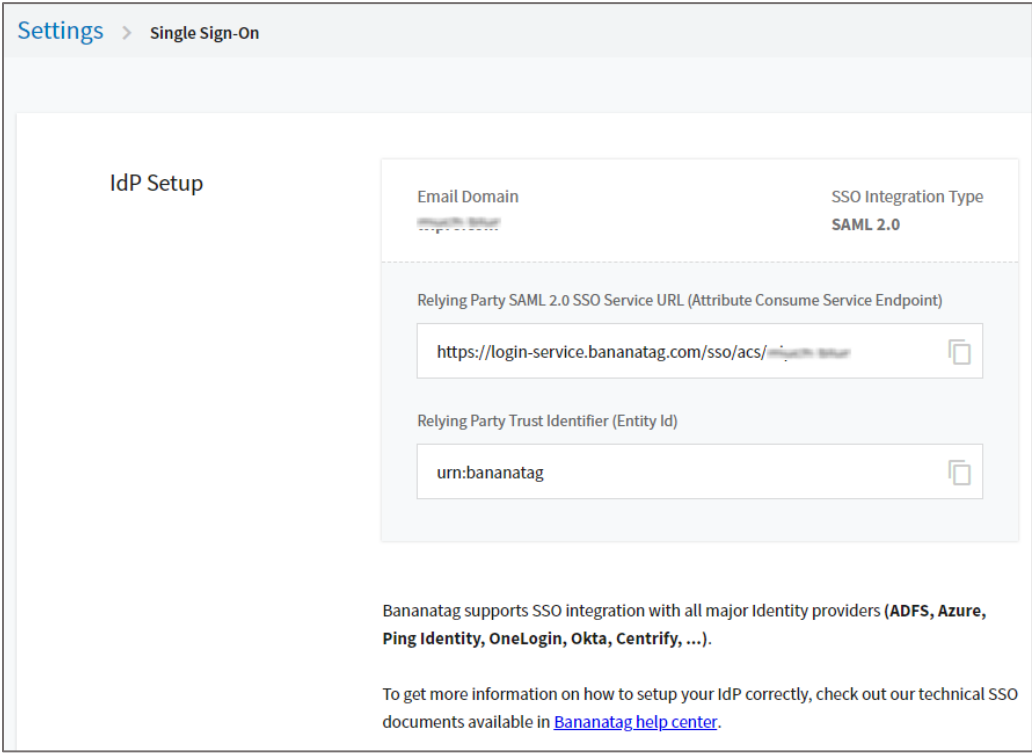